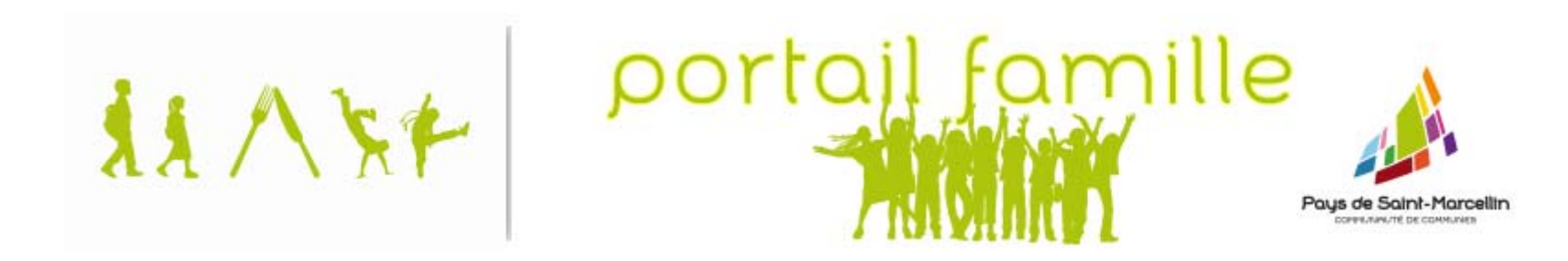

# Guide utilisateur

## du portail famille e-enfance

Guide d'utilisation du portail, à destination des familles Version : 01 | mise à jour novembre 2014 Pour accéder au portail famille, vous avez besoin :

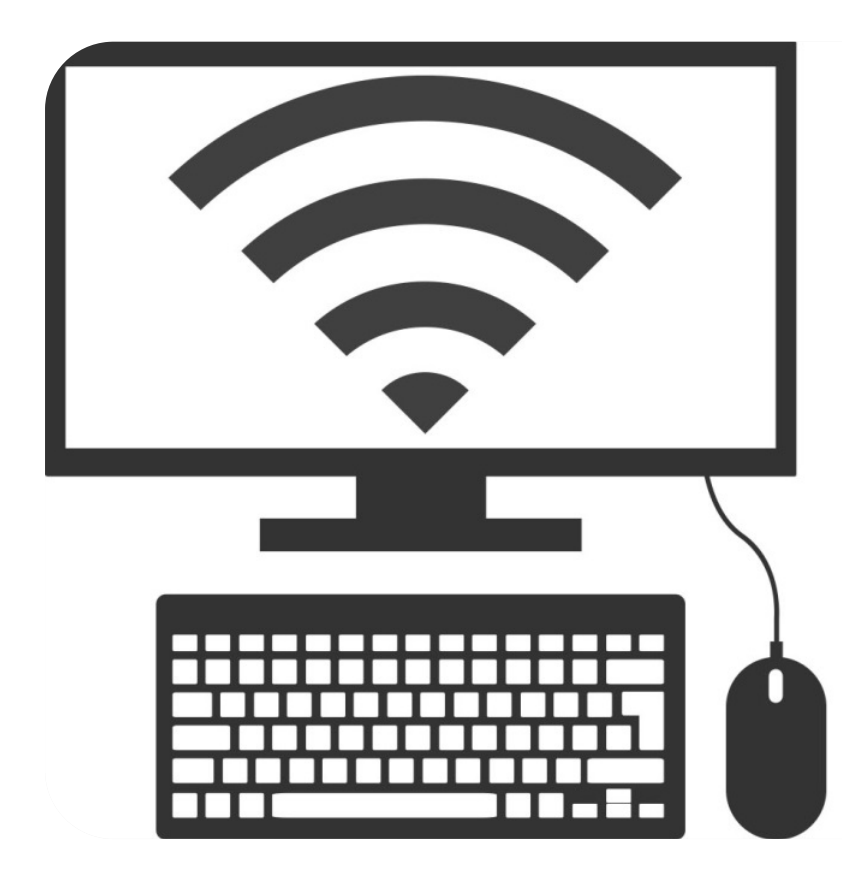

**un ordinateur connecté à internet**

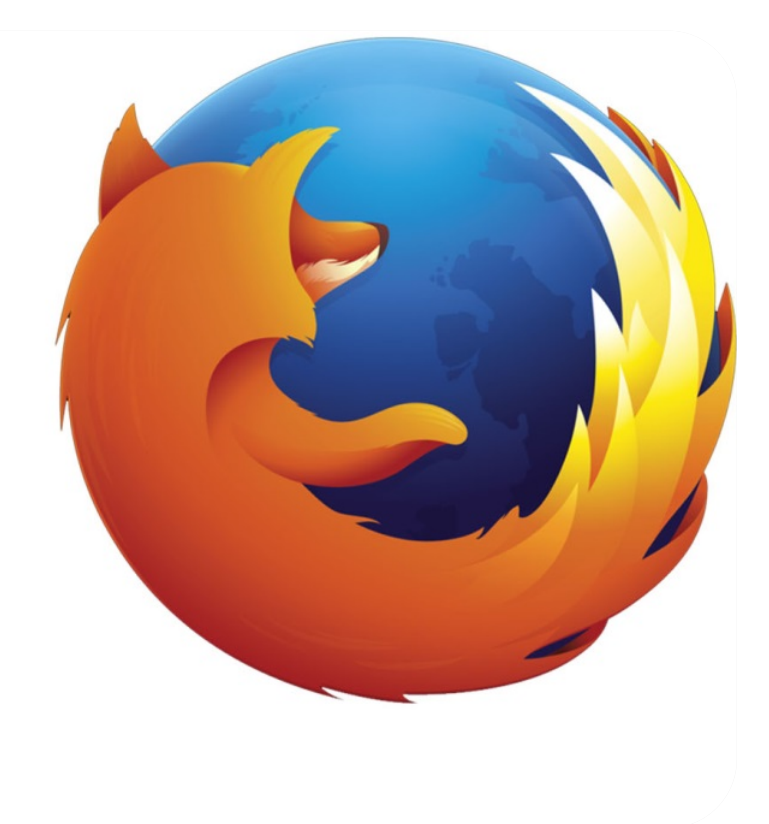

**du navigateur internet** *mozilla firefox* version 30 (minimum) www.mozilla.org/fr/firefox

Il est possible qu'avec d'autres navigateurs (explorer, chrome, safari, androïd, opéra…) certaines fonctionnalités du portail ne soient accessibles.

## *se connecter au portail*

via le site de votre commune **Bessins (www.bessins.fr)** Chatte (www.commune-chatte.fr) La Sône

 (www.bessins.fr) Murinais(www.murinais.fr) Saint‐Sauveur (www.saintsauveur38.fr) Saint‐Antoine l'Abbaye (www.saint‐antoine‐labbaye.fr) Saint‐Vérand (www.saint‐verand.fr) Chevrières (www.chevrieres.fr) Saint-Appolinard (www.saint-appolinard.fr) Têche (www.teche.fr) Dionay (www.dionay.fr) Saint‐Bonnet de Chavagne (www.saint‐bonnet‐de‐chavagne.fr) Beaulieu (www.beaulieu.sud‐gresivaudan.org) Saint‐Hilaire du Rosier (www.saint‐hilaire‐du‐rosier.fr) Montagne (prochainement) Saint‐Lattier (prochainement) Saint‐Marcellin [propre portail] (www.saint‐

marcellin.fr/mes‐demarches/portail‐famille)

## Cliquer, en page d'accueil, sur l'icône :

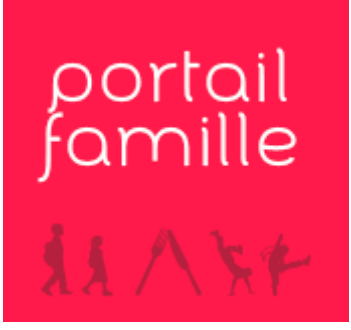

(couleur variable selon les sites)

### A partir de cette page, accès au portail famille :

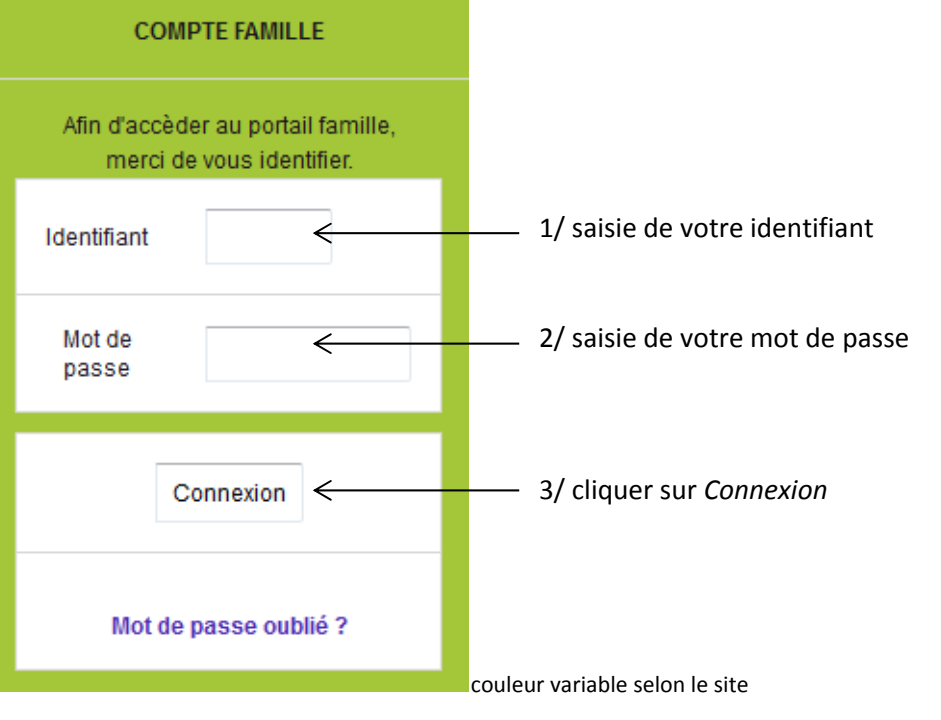

En cas de non accès via le site de votre commune, accès direct au portail famille via : https://harmonie.ecolesoft.net/portail

## **Ecran d'accueil du portail**

Que voit-on lorsque l'on arrive sur le portail...

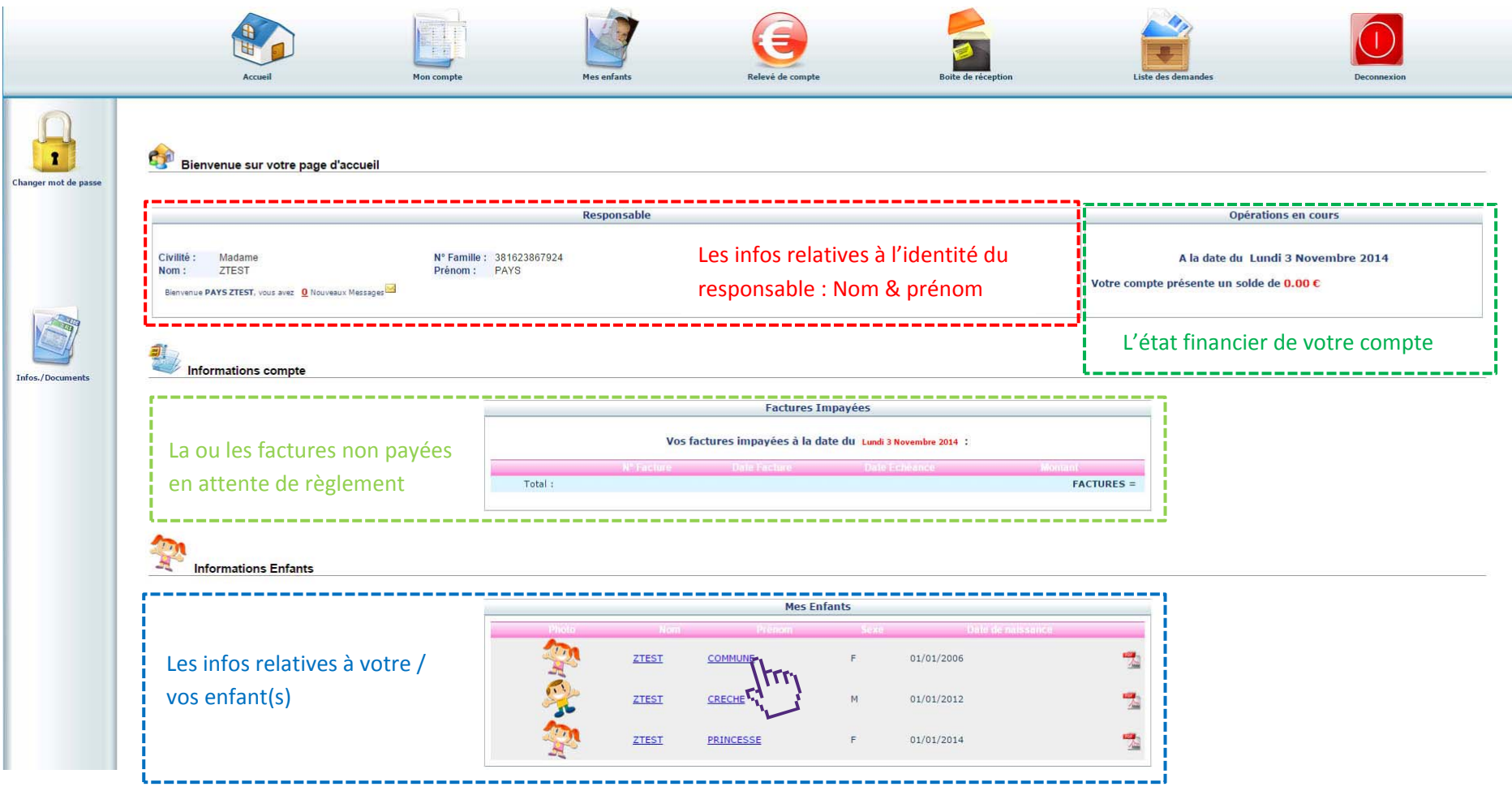

Pour effectuer des réservations : cantine, garderie… cliquez sur le nom ou prénom de l'enfant concerné

## Ici, nous sommes sur le planning de l'enfant se prénommant « Commune »

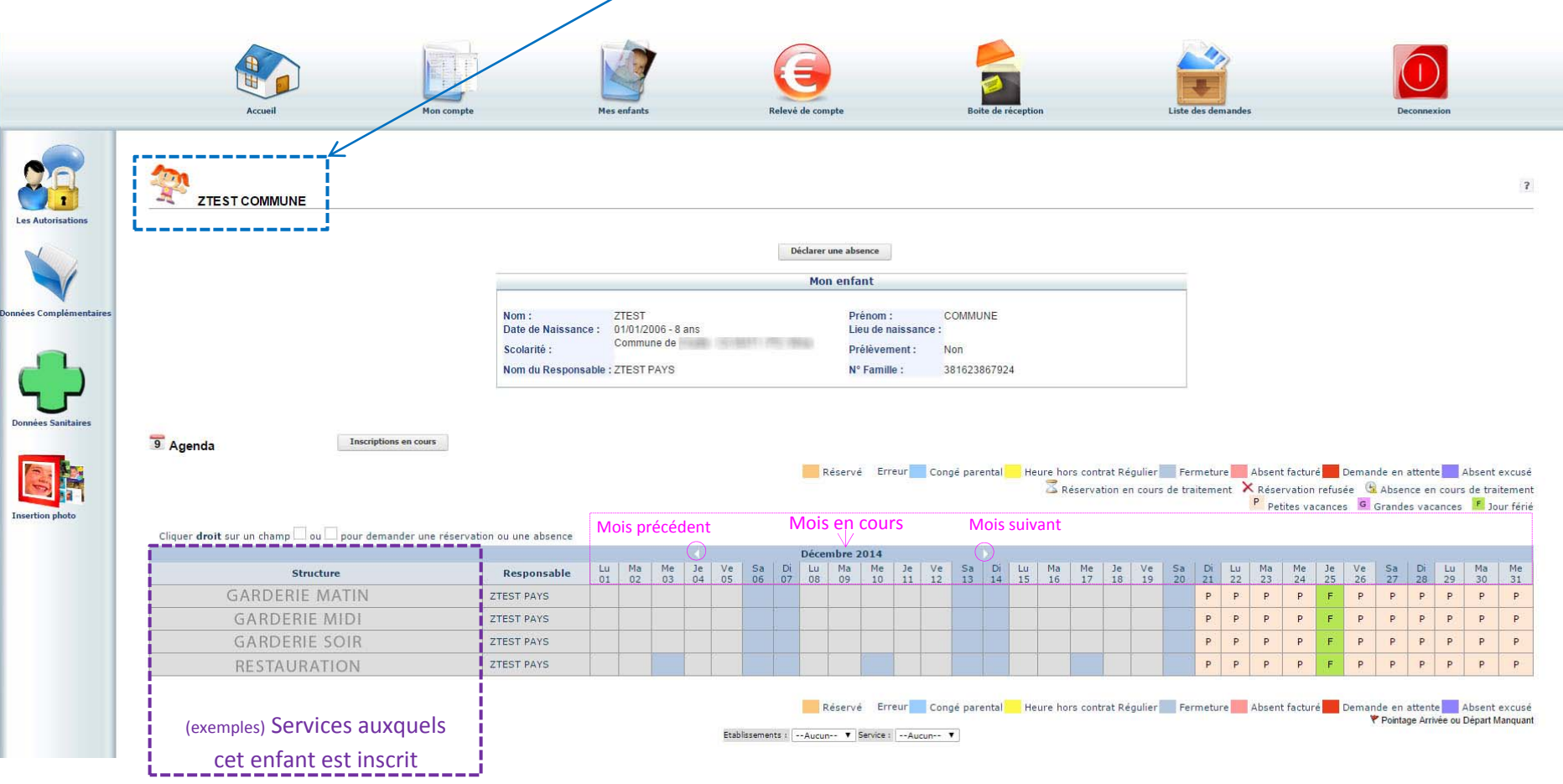

#### **Poser une réservation** pour le 5 décembre pour la garderie matin

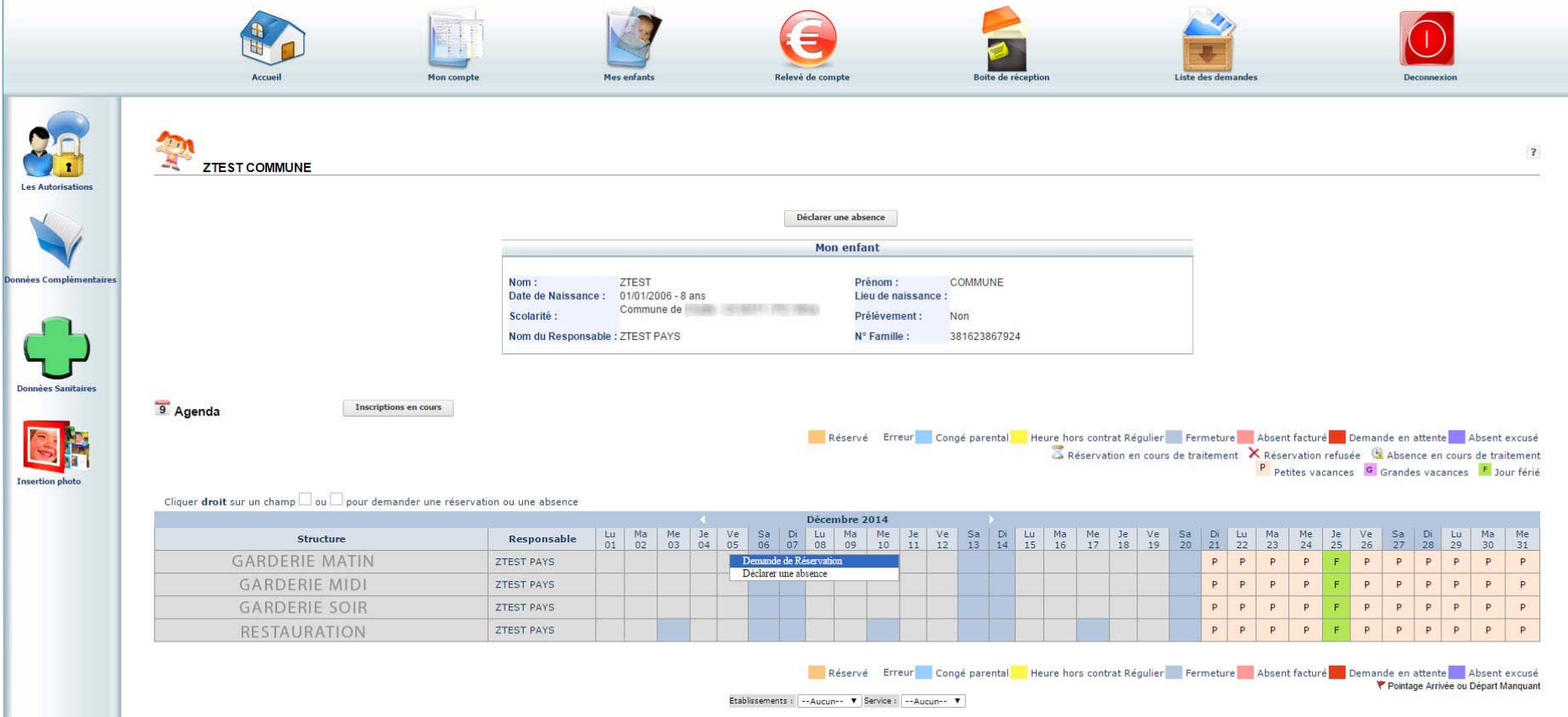

1/ positionner le curseur de la souris sur le jour souhaité

2/ clic droit de la souris <sup>+</sup> sélection « demande de réservation » <sup>=</sup> réservation posée

## La case au fond gris passe à l'orange avec une coche grise

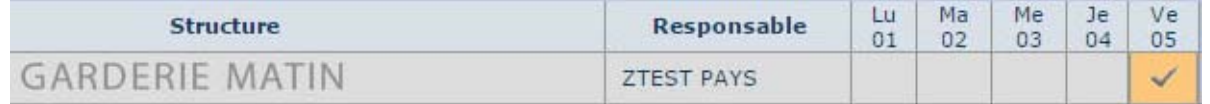

## *Délais maximum pour poser réservation :*

Pour lundi <sup>&</sup>gt; samedi avant 23h59 Pour mardi <sup>&</sup>gt; dimanche avant 23h59 Pour mercredi <sup>&</sup>gt; lundi avant 23h59 Pour jeudi <sup>&</sup>gt; mardi avant 23h59 Pour vendredi <sup>&</sup>gt; mercredi avant 23h59

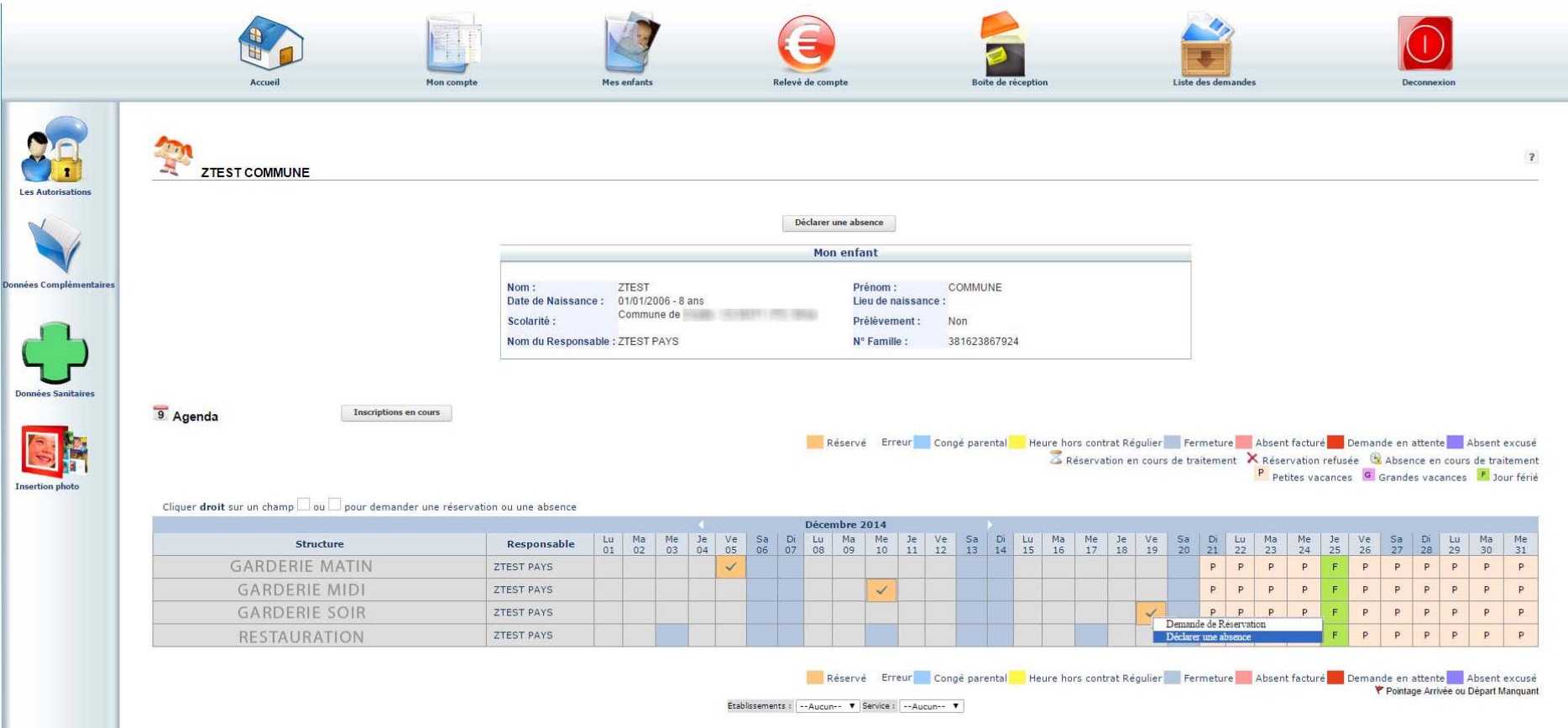

**Poser une demande d'annulation de réservation** (exemple) pour le 19 décembre pour la garderie soir

1/ positionner le curseur de la souris sur le jour souhaité

2/ clic droit de la souris <sup>+</sup> sélection « déclarer une absence » <sup>=</sup> demande d'annulation

Apparition d'une nouvelle fenêtre

Cocher le bouton radio correspondant au motif de la déclaration d'absence Puis cliquer sur « ENREGISTRER » pour valider

La case réservation

 $\begin{picture}(20,20) \put(0,0){\line(1,0){10}} \put(15,0){\line(1,0){10}} \put(15,0){\line(1,0){10}} \put(15,0){\line(1,0){10}} \put(15,0){\line(1,0){10}} \put(15,0){\line(1,0){10}} \put(15,0){\line(1,0){10}} \put(15,0){\line(1,0){10}} \put(15,0){\line(1,0){10}} \put(15,0){\line(1,0){10}} \put(15,0){\line(1,0){10}} \put(15,0){\line(1$  $\blacktriangleright$  devient

La demande sera ensuite validée manuellement par un agent,

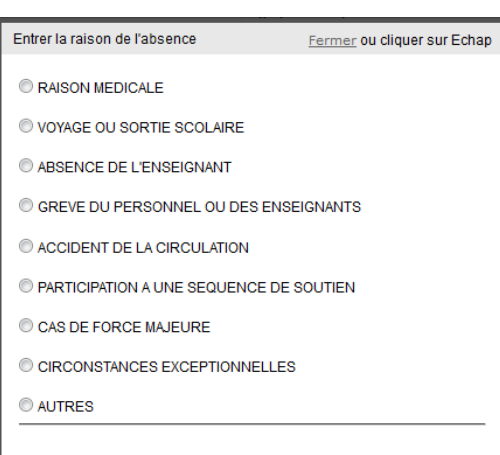

## Une fois la validation faite la case change de couleur

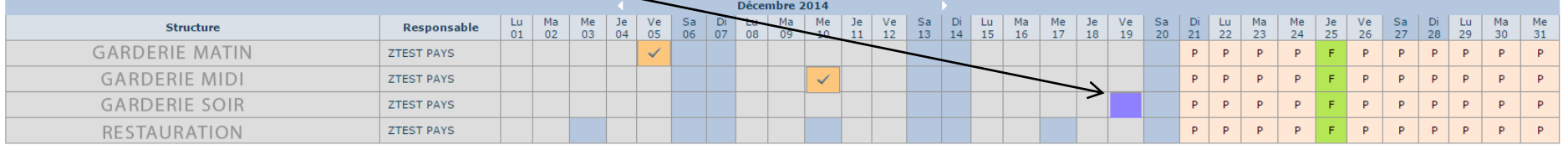

Toute « déclaration d'absence » transmise dans les délais est considérée comme validée.

## *Délais maximum pour déclarer une absence :*

- Pour lundi <sup>&</sup>gt; samedi avant 23h59
- Pour mardi <sup>&</sup>gt; dimanche avant 23h59
- Pour mercredi <sup>&</sup>gt; lundi avant 23h59
- Pour jeudi <sup>&</sup>gt; mardi avant 23h59
- Pour vendredi <sup>&</sup>gt; mercredi avant 23h59

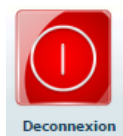

Quand vous avez terminé vos opérations sur le portail, merci de cliquer sur